# **DVD-Video konvertieren mit Handbrake**

DVD-Videos haben üblicherweise einen Kopierschutz. Um Video-Sequenzen von (eigenen) DVDs zu extrahieren, wird das Programm Handbrake und die externe Bibliothek "libdvdcss" zum Entschlüsseln benutzt. Die portable Version von Handbrake enthält bereits eine Version von "libdvdcss":

[http://mobile.kswillisau.ch/digibag/digibag.cfm?dir=\Multimedia\DVD-Konverter](http://mobile.kswillisau.ch/digibag/digibag.cfm?dir=%5CMultimedia%5CDVD-Konverter)

Wer das Programm auf seinem eigenen Windows-System installieren will, muss beachten, dass Handbrake und "libdvdcss" entweder in beiden Fällen für ein 32 bit-System oder dann für eine 64 bit-System heruntergeladen werden muss. Die meisten Benutzer dürften heute ein 64bit-System benutzen. Wer nicht weiss, ob er ein 32 bit- oder ein 64 bit-System besitzt, wählt die 32bit-Variante:

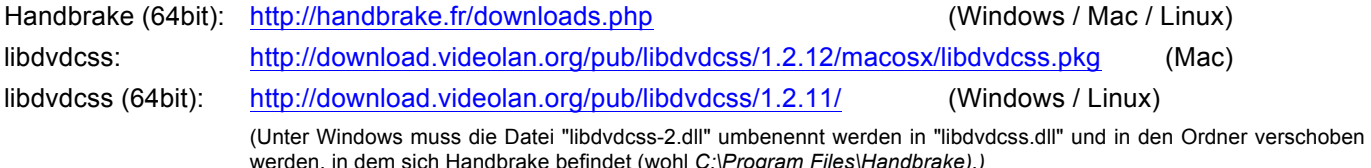

### **Schritt 1: Quell-Video auswählen**

Unter Source kann als Quelle DVD-Video oder ein beliebig anderes Video selektiert werden. Falls die DVD nicht geladen wird, kann auch der Ordner VIDEO\_TS als Quelle auf der DVD abgegeben werden.

(Damit das DVD-Laufwerk nicht gleichzeitig vom System und von Handbrake angesprochen wird, ist es sinnvoll zu warten, bis das System die DVD eingelesen hat, um erst dann Handbrake zu starten.)

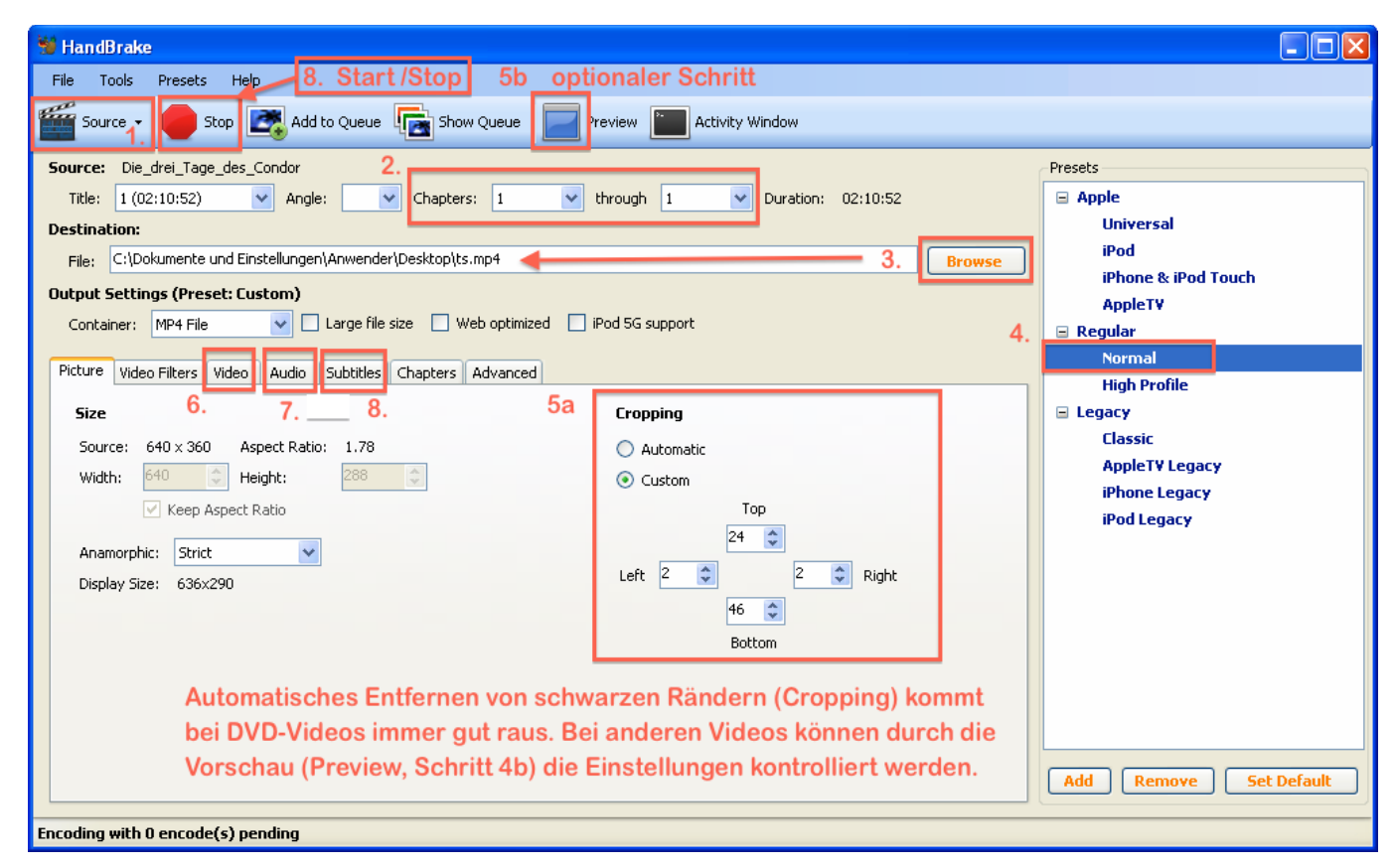

Das Scannen (Entschlüsseln) einer DVD kann schon 30 sec dauern. Neuere DVDs können eventuell nicht entschlüsselt werden.

Eventuell hilft das Setzen eines Häkchens bei "libdvdread" über das Menü TOOLS / OPTIONS / ADVANCED (vgl. Screenshot rechts), um auch solche DVDs einzulesen.

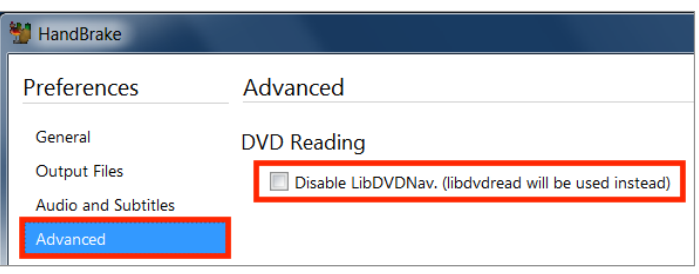

### **Schritt 2: Video-Sequenz festlegen**

### *Video-Title auswählen*

Die Vorwahl von Handbrake fällt immer auf das längste Video einer DVD, was bei Spielfilmen auch die richtige Wahl ist. Bei Lehr-DVDs mit mehreren Videos kann unter "Title" ein anderes bzw. das gewünschte Video ausgewählt werden.

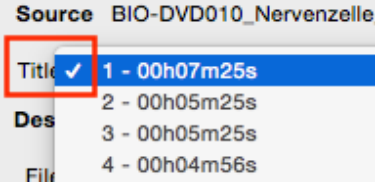

### *Video-Sequenz festlegen*

Innerhalb eines Titles können die gewünschten Kapitel ausgewählt oder die Zeitspanne festgelegt werden: "Chapter 1 through Chapter 1" würde nur das Kapitel 1 konvertieren. Die Standard-Einstellung wählt alle Kapitel aus (erstes bis letztes Kapitel).

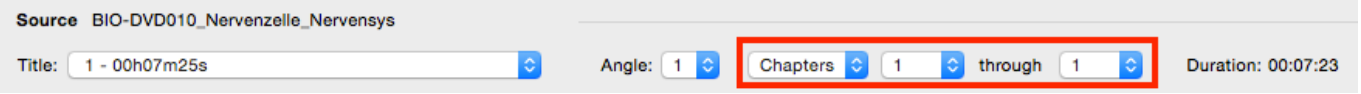

Wenn man eh nur eine Sequenz benötigt und nachher nicht noch das Video schneiden will, dann kann man im DVD-Player den genauen zu extrahierenden Ausschnitt bestimmen und sich die Startzeit bzw. Endzeit notieren. Diese Zeiten können unter "Seconds" eingegeben werden:

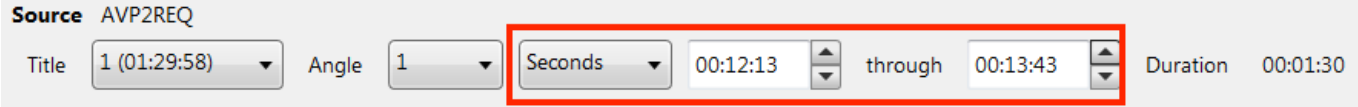

### **Schritt 3: Zielverzeichnis/Zieldatei festlegen**

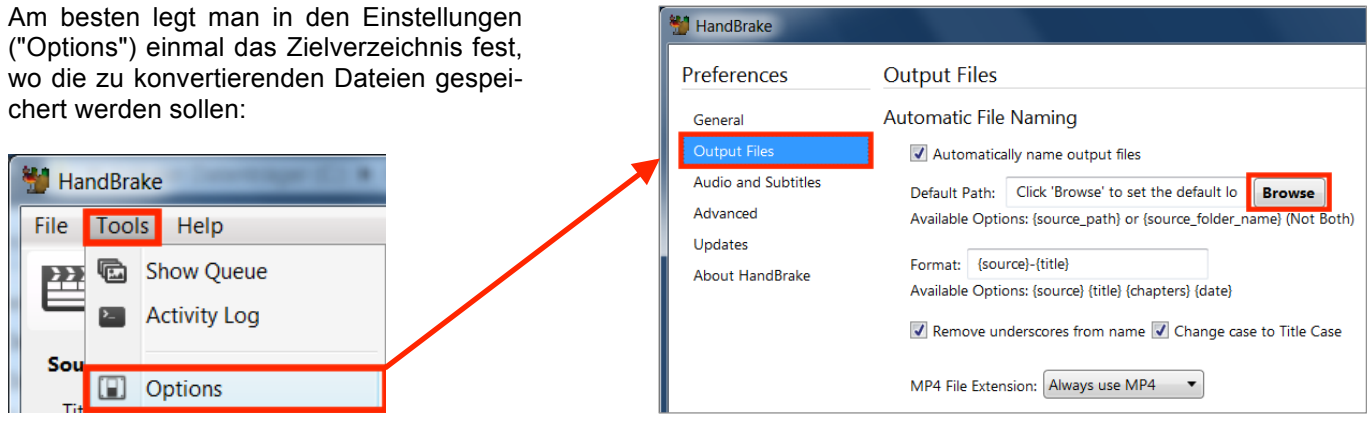

Das Zielverzeichnis kann im Hauptfenster von Handbrake unter "Destination" situativ angepasst werden. Wenn beim Drücken auf den BROWSE-Button eine Fehlermeldung erscheint, muss der Pfad bei "File" mit der Maus markiert und gelöscht werden.

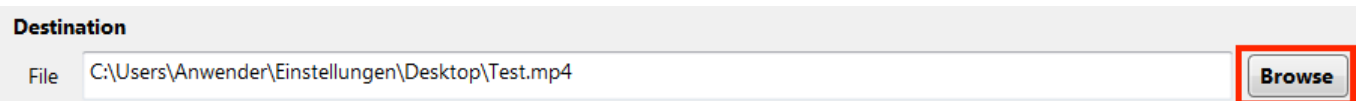

# **Schritt 4: Konvertierungs-Preset auswählen**

Unter "User Presets" im rechten Teil des Handbrake-Programmfensters stehen für bestimmte Zwecke geeignete Voreinstellungen zur Verfügung. Für jeden anderen Fall ist das Preset "Normal" die sicherste Wahl (gute Qualität, jedoch meist unnötig grosse Dateien).

Nachdem man die folgenden Schritte 5–8 durchgegangen ist, kann unter "Options" ein Preset angepasst oder ein eigenes Preset gesichert werden.

Über diesen Button ist auch der Import von Presets möglich. Unter OS X geschieht das über das Menü "Presets".

# **Schritt 5: Bildgrösse-Einstellungen vornehmen** (optional)

Vgl. Abbildung auf der Seite 1; Handbrake wählt automatisch die richtige Bildgrösse und entfernt schwarze Ränder automatisch. Bei Bedarf kann jedoch hier die Bildgrösse angepasst werden. Mac-User finden diese Einstellungen ganz oben unter "Picture Settings" (vgl. Abb. rechts).

Durch Drücken auf "Preview" kann man bei speziellem Bildmaterial kontrollieren, ob schwarze Ränder korrekt abgeschnitten werden. Falls nicht kann man unter "Cropping" und "Custom" selbst geeignete Pixel-Werte festlegen (vgl. Abbildung auf der Seite 1).

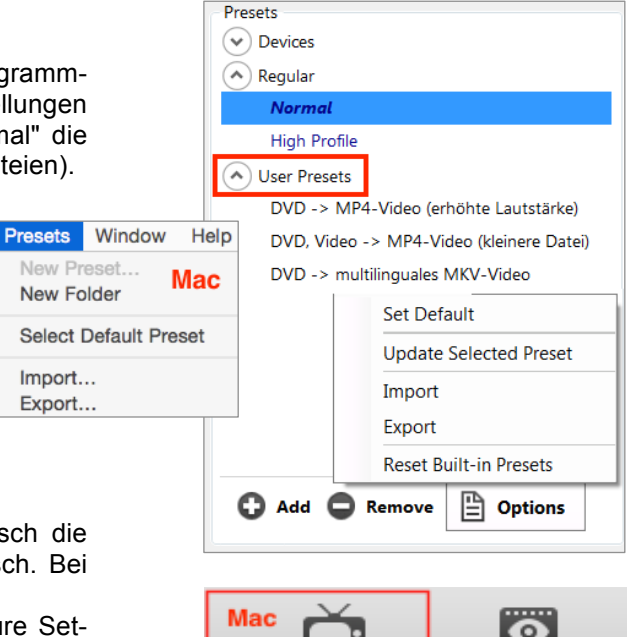

Picture Settings Preview Window (Unter Windows erfolgt die Vorschau beim

Drücken auf "Preview" mit dem Windows Media Player, wenn man "System default" im erscheinenden Fenster selektiert.)

# **Schritt 6: Videoqualität** (optional)

*Standard:* Konstante Qualität ("RF": 20–23 sind gute Werte). Ein RF-Wert von 20 ergibt grössere Dateien als ein RF-Wert von 23, wobei man üblicherweise in der Praxis keinen Unterschied in der Bildqualität erkennen kann (bei grösseren RF-Werten wird stärker komprimiert).

> Die User-Presets *"DVD -> MP4-Video (erhöhte Lautstärke)"* und *"DVD -> multilinguales MKV-Video"* verwenden den RF-Wert 23.

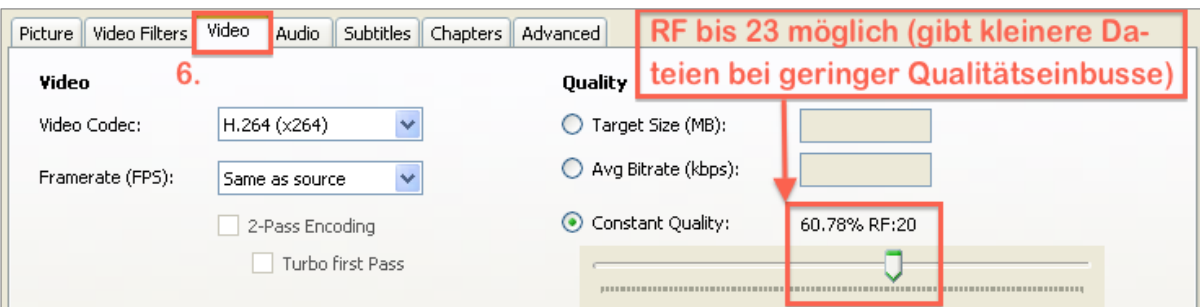

*Alternativ:* Durchschnittliche Bitrate ("Avg Bitrate": 800–1600kbps sind gute Werte), wenn die Standard-Methode zu grosse Dateien liefert. Je kleiner die Bitrate, desto schlechter die Bildqualität.

Das User-Preset *"DVD, Video -> MP4-Video (kleinere Datei)"* verwendet eine durchschnittliche Bitrate von 1200 Kilobits pro Sekunde (kbps).

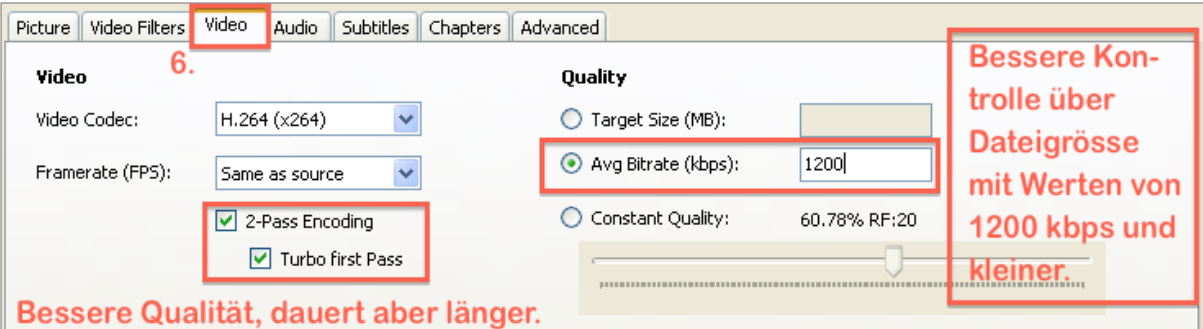

# **Schritt 7: Audiospur und -qualität**

Wenn man ein User-Preset verwendet, dann ist hier bloss sicherzustellen, dass die richtige Audio-Spur (z.B. "Deutsch") gewählt wird (Teilschritt a.). Die Qualität (Schritte b.–d.) ist in den User-Presets bereits voreingestellt.

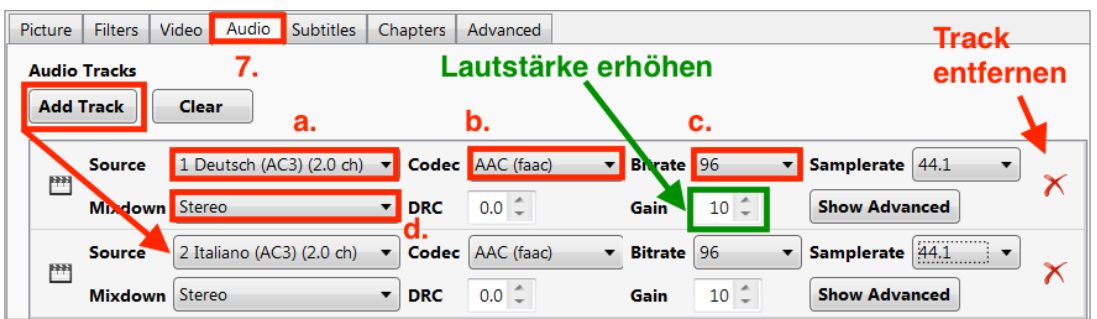

Wenn man mehrere Audiospuren in das Video integrieren will, dann kann man durch Drücken auf den Button "Add Track" weitere Sprachen hinzufügen (Qualität gemäss Teilschritten b.–d. einstellen).

Da die Lautstärke von Videos, welche von Video-DVDs extrahiert wurden, oft zu leise ist, wird in den User-Presets *"DVD -> MP4-Video (erhöhte Lautstärke)"* und *"DVD -> multilinguales MKV-Video"* die Lautstärke mit dem Wert +10 unter "Gain" verstärkt.

(Hinweis: Im Windows Media Player oder Quicktime Player kann man die verschiedenen Audiotracks nicht sehen, dort wird einfach der erste Audiotrack bzw. der Audiotrack der Systemsprache abgespielt. In funktionsreicheren Medienplayern wie den VLC Media Player kann die gewünschte Audiospur (Sprache) jedoch über das Programmenü selektiert werden.

### **Schritt 8: Untertitel verwenden**

#### *Forcierte Untertitel einbrennen*

Wenn in einem Film auf einer Video-DVD fremdsprachige Sequenzen untertitelt erscheinen (z.B. arabisch sprechende Personen in einem ansonsten deutsch gesprochenen Film), dann ist es wichtig, dass man diese so genannt forcierten Untertitel ins Video integriert. Zuerst wählt man durch Drücken auf "Add" die gewünschte Sprache und wählt "Burn In". Wenn es nur eine Untertitelspur in der gewünschten Sprache gibt, wählt man noch "Forced only". Eventuell aber bilden die forcierten Untertitel einen separate Untertitelspur, dann darf die Option "Forced only" nicht gesetzt werden:

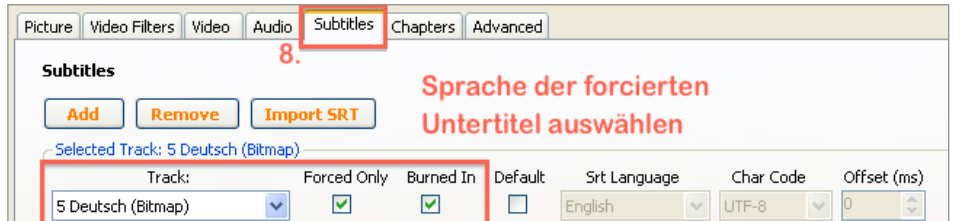

Manchmal kommt man nicht darum herum schlicht auszuprobieren, in welchem Subtitel-Track sich die forcierten Untertitel befinden.

Hilfe findet sich hier:

<https://trac.handbrake.fr/wiki/Subtitles>

#### *Weitere Untertitel integrieren*

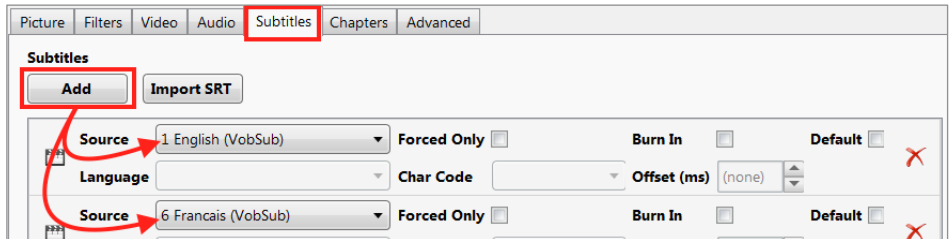

Um zwischen Untertiteln, Audiospuren und Kapiteln zu wechseln, wird am besten der VLC Media Player verwendet:

<http://www.videolan.org>

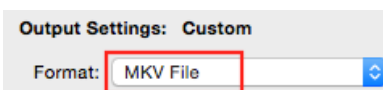

Weitere, über ein Menü auswählbare Untertitel bettet man besser in einen MKV-Video-Container (vgl. Abb. rechts) als in einen MP4-Video-Container – ohne die Option "Forced only" und "Burn In".

Das User-Preset *"DVD -> multilinguales MKV-Video"* verfügt über die geeigneten Voreinstellungen.